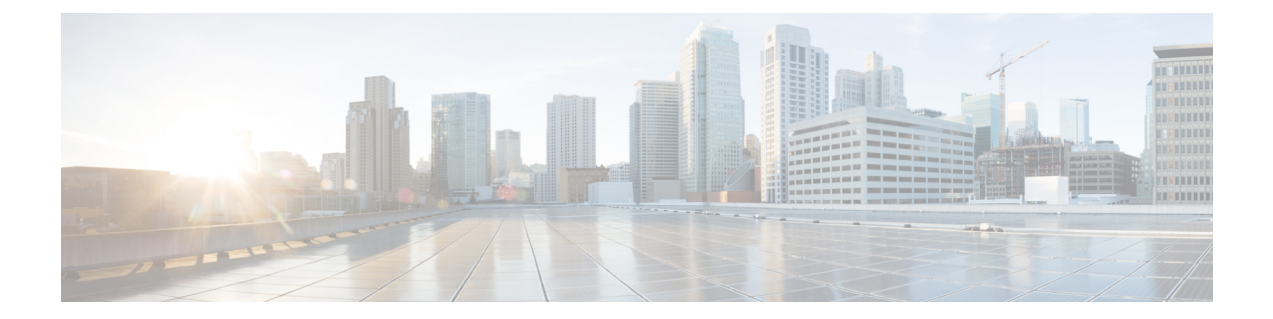

# **IPS** 異常検出の管理

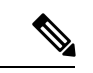

4.17 以降、Cisco Security Manager は引き続き IPS の機能をサポートしますが、IPS はサポート が終了しているため、IPS の拡張機能はサポートされません。詳細については、EOL [通知を](https://www.cisco.com/c/en/us/products/collateral/security/intrusion-prevention-system/eol_C51-720154.html)参 照してください。 (注)

異常検出は、スキャン動作を示すワームトラフィックを原因とするネットワークの輻輳を認識 するように設計されています。異常検出では、他の脆弱なホストをスキャンしている、ネット ワーク上の感染したホストも識別されます。

異常検出はデフォルトでイネーブルになりますが、効果的に使用するために調整する必要のあ る設定がいくつかあります。

異常検出を設定するには、センサーで IPS ソフトウェアバージョン 6.x 以降を使用する必要が あります。また、Cisco IOS IPS と AIP-SSC-5 では異常検出はサポートされません。 (注)

この章は次のトピックで構成されています。

- 異常検出について (1 ページ)
- 異常検出の設定 (7 ページ)

# 異常検出について

センサーの異常検出コンポーネントでは、ワームに感染したホストが検出されます。これによ りセンサーでは、Code Red や SQL Slammer などのワームやスキャナからの保護に際してシグ ニチャ更新への依存度が低くなります。異常検出コンポーネントでは、センサーが正常なアク ティビティを学習し、正常な動作として学習した動作から逸脱する動作に対してアラートを送 信するか、または動的応答アクションを実行します。

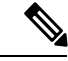

(注) 異常検出では、Nimda などの電子メール ベースのワームは検出されません。

異常検出では、次の 2 つの状況が検出されます。

- ワーム トラフィックによって輻輳し始めたパスでネットワークが起動した場合。
- ワームに感染した単一のソースがネットワークに入り、他の脆弱なホストのスキャンを開 始した場合。
- ここでは、異常検出についてより詳細に説明します。
	- ワーム ウイルス (2 ページ)
	- 異常検出モード (3 ページ)
	- 異常検出ゾーン (4 ページ)
	- 異常検出をオフにする場合について (4 ページ)
	- 異常検出シグニチャの設定 (5 ページ)
	- 異常検出の設定 (7 ページ)

# ワーム ウイルス

ワームウイルスは、自身のコピーを作成してその拡散を促進する自動化された自己伝播型侵入 エージェントです。ワームウイルスは脆弱なホストを攻撃して感染させ、そのホストをベース として使用して他の脆弱なホストを攻撃します。ネットワークインスペクションの1つの形式 (通常はスキャン)を使用して他のホストを検索し、次のターゲットに伝播します。スキャニ ング ワーム ウイルスは、プローブする IP アドレスのリストを収集することで脆弱なホストを 特定し、ホストにアクセスします。Code Red ワーム、Sasser ワーム、Blaster ワーム、および Slammer ワームは、この方法で広がるワームの例です。

異常検出では、スキャナとして動作している、ワームに感染したホストを識別します。ワーム ウイルスは、拡散するために新しいホストを見つける必要があります。TCP、UDP、およびそ の他のプロトコルを使用してインターネットをスキャンして、異なる宛先 IP アドレスへの失 敗するアクセス試行を生成することでホストを見つけます。スキャナは、非常に多くの宛先IP アドレスに対して(TCP および UDP で)同じ宛先ポートにイベントを生成する送信元 IP アド レスとして定義されます。

TCP にとって重要なイベントは、特定の時間内に SYN-ACK 応答のない SYN パケットなど、 未確立の接続です。TCP を使用してスキャンする、ワームに感染したホストは、異常な数の IP アドレスに対して同じ宛先ポートに未確立接続を生成します。

UDP にとって重要なイベントは、すべてのパケットが一方向にのみ流れる UDP 接続など、一 方向の接続です。UDP を使用してスキャンする、ワームに感染したホストは、UDP パケット を生成しますが、複数の宛先 IP アドレスに対して同じ宛先ポートでタイムアウト期間内に同 じ IP アドレス上で UDP パケットを受信しません。

ICMP (プロトコル番号1)など、その他のプロトコルにとって重要なイベントは、送信元 IP アドレスから多数のさまざまな宛先 IP アドレス、すなわち、一方向でのみ受信されるパケッ トです。

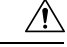

ワーム ウイルスが感染先の IP アドレスのリストを持っていて、拡散のためにスキャンを使用 する必要がない場合(たとえば、パッシブ マッピングを使用する場合は、アクティブ スキャ ニングとは対照的に、ネットワークをリスニングします)、異常検出ワームポリシーでは検出 されません。感染したホスト内でファイルをプローブしてメーリングリストを受信し、このリ ストを電子メールで送信するワームウイルスは、レイヤ3またはレイヤ4の異常を生成しない ため、検出されません。 注意

# 異常検出モード

異常検出はまず、ネットワークの最も正常な状態が反映される「正常時」の学習プロセスを実 行します。次に、異常検出は正常なネットワークに最適な一連のポリシーしきい値を生成しま す。この処理は、初期の学習モード フェーズとそれに続く進行中の動作検出モード フェーズ の 2 つのフェーズで行われます。

異常検出には次のモードがあります。

• 学習受け入れモード(初期設定)

異常検出はデフォルトで検出モードになっていますが、デフォルトで 24 時間、初期の学習受 け入れモードを実行します。このフェーズ中は攻撃が行われないことを前提とします。異常検 出では、ナレッジ ベースと呼ばれるネットワーク トラフィックの初期ベースラインが作成さ れます。定期スケジュールのデフォルトの間隔値は 24 時間で、デフォルトのアクションは循 環です。これは、新しいナレッジ ベースが保存およびロードされ、24 時間後に初期ナレッジ ベースが置換されることを意味します。

次の点を考慮してください。

- 異常検出は、空の初期ナレッジベースを処理するときには攻撃を検出しません。デフォル トの 24 時間が経過すると、ナレッジ ベースが保存されてロードされ、異常検出が攻撃を 検出するようになります。
- ネットワークの複雑さによっては、異常検出の学習受け入れモードをデフォルトの 24 時 間よりも長くした方がよい場合もあります。モードは仮想センサーポリシーで設定しま す[。仮想センサーの定義を](csm-user-guide-427_chapter38.pdf#nameddest=unique_1313)参照してください。学習期間が終了した後、仮想センサーを編 集し、検出モードに変更します。
- 検出モード

操作の進行中は、センサーを検出モードのままにする必要があります。これは 1 日 24 時間、 週7日間実行します。ナレッジベースが作成され、初期ナレッジベースが置換されたあとで、 異常検出はそのナレッジ ベースに基づいて攻撃を検出します。ナレッジ ベースのしきい値に 違反するネットワーク トラフィック フローを見つけると、アラートを送信します。異常検出 が異常を探すとき、しきい値に違反しない漸進的な変化がナレッジベースに記録され、新しい ナレッジ ベースが作成されます。新しいナレッジ ベースは定期的に保存され、古いナレッジ ベースを置き換えるため、最新のナレッジ ベースが維持されます。

• 非アクティブ モード

異常検出は、非アクティブモードにすることでオフにできます。センサーが非対称環境で稼働 している場合など、特定の状況では、異常検出を非アクティブモードにする必要があります。 異常検出では、トラフィックが両方向から来ることを前提とするため、センサーがトラフィッ クの一方向だけを参照するように設定されている場合は、異常検出によってすべてのトラフィッ クに不完全な接続(スキャナ)があるものと識別され、すべてのトラフィックフローについて アラートが送信されます。

次の例で、デフォルトの異常検出設定についてまとめます。仮想センサーを午後 11:00 に追加 して、デフォルトの異常検出設定を変更しなかった場合、異常検出は初期ナレッジベースを使 用して動作を開始し、学習のみを実行します。これは検出モードですが、情報を 24 時間収集 して初期ナレッジベースを置換するまで、攻撃は検出されません。最初の開始時刻(デフォル トでは午前10:00)および最初の間隔(デフォルトでは24時間)に、学習結果が新しいナレッ ジベースに保存され、このナレッジベースがロードされて初期ナレッジベースを置換します。 異常検出はデフォルトで検出モードとなるため、新しいナレッジベースを使用して攻撃の検出 を開始します。

## 異常検出ゾーン

ネットワークをゾーンに分割することで、偽陰性の率を低下させることができます。ゾーン は、宛先 IP アドレスのセットです。内部、不正、外部の 3 つのゾーンがあり、それぞれに独 自のしきい値があります。

外部ゾーンは、デフォルトのインターネット範囲(0.0.0.0~255.255.255.255)を持つデフォル トのゾーンです。デフォルトでは、内部ゾーンと不正ゾーンにはIPアドレスは含まれません。 内部ゾーンまたは不正ゾーンに含まれる IP アドレスのセットに一致しないパケットは、外部 ゾーンで処理されます

内部ネットワークの IP アドレス範囲を使用して内部ゾーンを設定することを推奨します。こ のように設定すると、内部ゾーンには内部ネットワークの IP アドレス範囲に到着するすべて のトラフィックが含まれ、外部ゾーンにはインターネットに送信されるすべてのトラフィック が含まれます。

不正ゾーンには、割り当てられていない IP アドレスや、使用されていない内部 IP アドレス範 囲に属する IP アドレスなど、正常なトラフィックに存在してはならない IP アドレスの範囲を 設定できます。不正ゾーンには適正なトラフィックが到達しないと想定されるため、このゾー ンは正確な検出に非常に役立ちます。これにより、非常に迅速なワームウイルス検出を可能に する非常に低いしきい値を設定できます。

## 異常検出をオフにする場合について

異常検出では、トラフィックは双方向であると見なされます。センサーがトラフィックの一方 向だけを参照するように設定されている場合は、異常検出をオフにする必要があります。そう しないと、異常検出が非対称環境で実行されている場合に、すべてのトラフィックに不完全な 接続(スキャナ)があるものと識別され、すべてのトラフィックフローについてアラートが送 信されます。

Virtual Sensors ポリシーで、異常検出をオフにします。異常検出をディセーブルにする仮想セ ンサーを編集し、[Anomaly Detection Mode] を [Inactive] に変更します。仮想センサーの編集に 関する詳細については[、仮想センサーのポリシーの編集](csm-user-guide-427_chapter38.pdf#nameddest=unique_1368)を参照してください。

# 異常検出シグニチャの設定

トラフィック異常エンジンには、3 つのプロトコル(TCP、UDP、およびその他)をカバーす る 9 つの異常検出シグニチャが含まれます。各シグニチャには 2 つのサブシグニチャがありま す。一方はスキャナ用で、もう一方はワームに感染したホスト(またはワーム攻撃されている スキャナ)用です。異常検出は、異常を検出すると、これらのシグニチャのアラートをトリ ガーします。すべての異常検出シグニチャは、デフォルトでイネーブルになり、各シグニチャ のアラート重大度は高く設定されます。

スキャナが検出されても、ヒストグラム異常が発生しない場合、スキャナシグニチャはその攻 撃者(スキャナ)のIPアドレスをファイルに保存します。ヒストグラムシグニチャがトリガー された場合は、スキャンを行っている攻撃者のアドレスによってそれぞれ(スキャナ シグニ チャではなく)ワームシグニチャがトリガーされます。ヒストグラムがトリガーされているの で、アラートの詳細には、ワーム検出に使用されたしきい値が表示されます。その時点から、 すべてのスキャナがワーム感染ホストとして検出されます。

次の異常検出イベント アクションが可能です。

- Produce alert:イベント ストアにイベントを書き込みます。
- Deny attackerinline:(インラインのみ)指定された期間、この攻撃者のアドレスから発生 した現在のパケットおよび将来のパケットを送信しません。
- Log attacker packets:攻撃者のアドレスが含まれているパケットに対する IP ロギングを開 始します。
- Deny attacker service pair inline:送信元 IP アドレスと宛先ポートをブロックします。
- RequestSNMPtrap:トラップ通知をSNMPトラップ宛先に送信します。このアクションを 使用するには、SNMP [の設定の](csm-user-guide-427_chapter36.pdf#nameddest=unique_1317)説明に従って SNMP トラップ ホストを設定する必要があ ります。
- Request block host:要求をARCに送信して、このホスト(攻撃者)をブロックします。こ のアクションを使用するには、IPS [のブロッキングおよびレート制限の設定](csm-user-guide-427_chapter43.pdf#nameddest=unique_1325)の説明に従っ てデバイスのブロックを設定する必要があります。

Signatures ポリシーでシグニチャにアクションを直接追加するか、Event Actions Overrides ポリ シーでリスクレーティングに基づいてシグニチャにより生成されたイベントにアクションを追 加できます。

次の表に、異常検出ワーム シグニチャのリストを示します。

#### 表 **<sup>1</sup> :** 異常検出ワーム シグニチャ

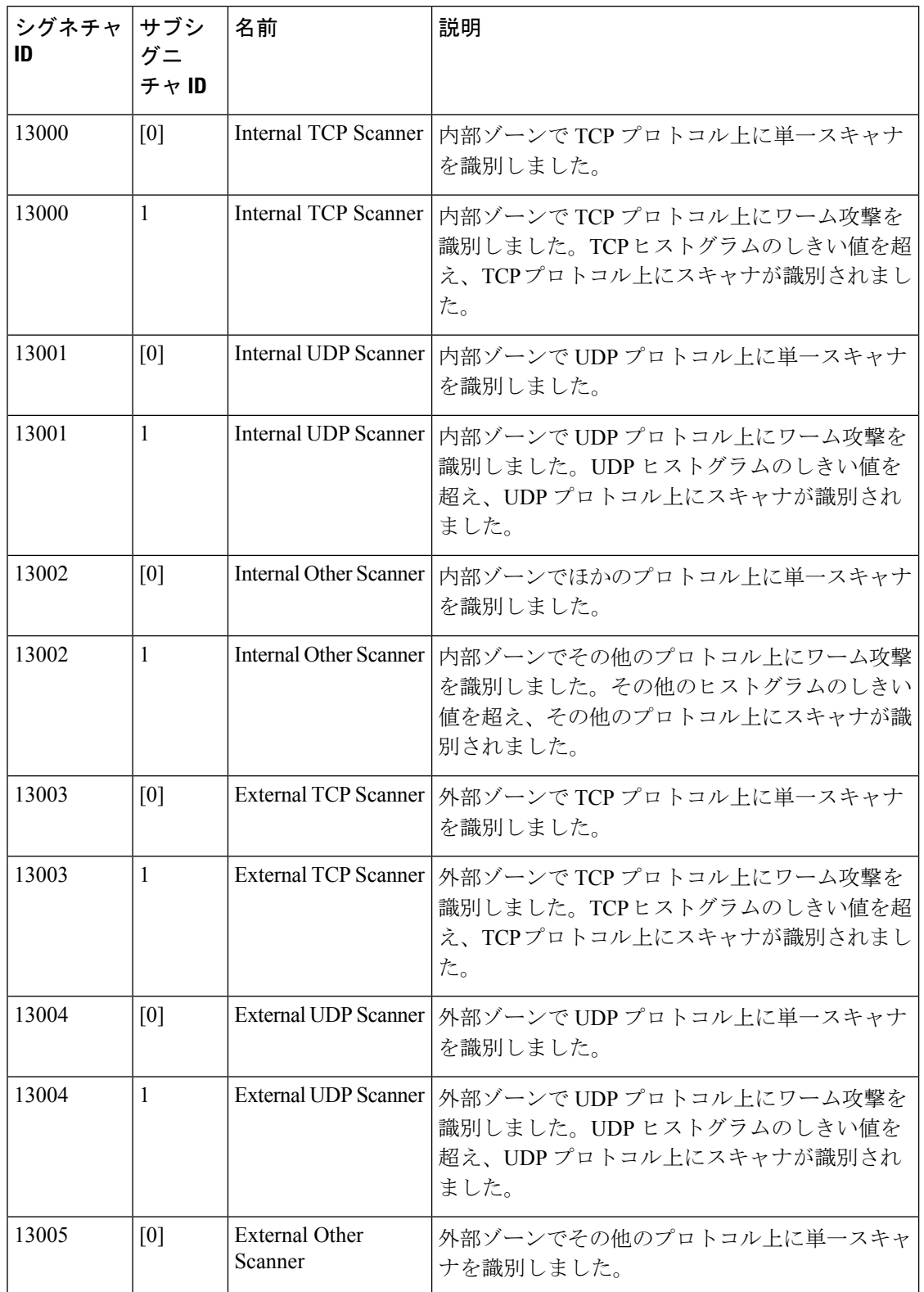

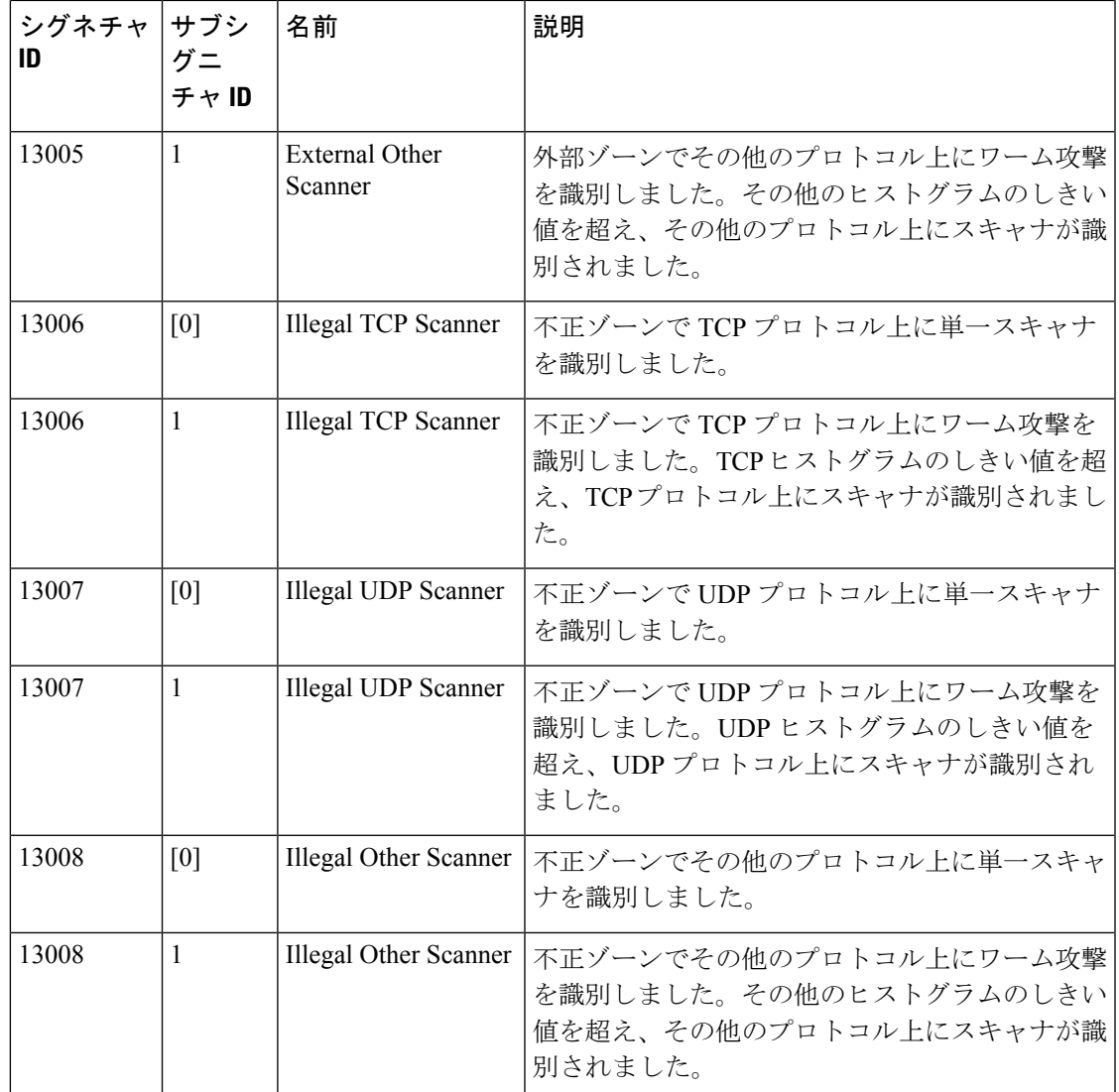

# 異常検出の設定

Anomaly Detectionポリシーを使用して、異常検出を設定します。VirtualSensorsポリシーにも、 異常検出にとって重要な設定が含まれます。

この手順では、異常検出の全体的な設定について説明します。これらの設定を設定する前に、 次の項を参照してください。

- 異常検出について (1 ページ)
- ワーム ウイルス (2 ページ)
- 異常検出モード (3 ページ)
- 異常検出ゾーン (4 ページ)
- 異常検出をオフにする場合について (4 ページ)
- 異常検出シグニチャの設定 (5 ページ)
- ステップ **1** 次のいずれかを実行して、変更する異常検出ポリシーを開きます。
	- (デバイスビュー)ポリシーセレクタから **[IPS] > [**異常検出(**Anomaly Detection**)**]** を選択します。
	- (ポリシービュー)ポリシーセレクタから**[IPS] > [**異常検出(**Anomaly Detection**)**]**を選択します。既 存のポリシーを選択するか、または新しいポリシーを作成します。

異常検出ポリシーには、次のタブが含まれています。

- [動作設定(OperationSettings)]:ワームタイムアウトを定義し、異常検出で無視する必要のある IP ア ドレスを識別します。
- [学習受け入れモード(Learning Accept Mode)]:ナレッジベースの処理方法を含む、学習モードの設 定。
- [内部ゾーン(Internal Zone)]、[不正ゾーン(Illegal Zone)]、[外部ゾーン(External Zone)]:定義す るネットワークのゾーン。各ゾーンに固有の設定を設定できます。ゾーンの説明については、 異常検 出ゾーン (4 ページ)を参照してください。
- ステップ **2** 必要な場合、[動作設定(Operation Settings)] タブをクリックして、次の項目を設定します。
	- [ワームタイムアウト(Worm Timeout)]:ワーム終了タイムアウトの時間(秒単位)。範囲は 120 ~ 10,000,000 秒です。デフォルトは 600 秒です。このタイムアウトの使用方法については、 異常検出し きい値とヒストグラムについて (12 ページ)を参照してください。
	- [無視したアドレスの有効化(Enable Ignored Addresses)] および [無視する送信元/宛先アドレス (Source/Destination Addresses to Ignore)]:異常検出の処理中に無視する必要があるアドレスのリスト を設定するかどうか。送信元アドレス(スキャンを開始するアドレス)または宛先アドレス(スキャ ンされるホスト)のリストを指定できます。

アドレスには、1 つの単一ホスト(10.100.10.1 など)、1 つのアドレス範囲(10.100.10.0-10.100.10.255 な ど)、あるいは複数の単一ホスト、複数のアドレス範囲、または複数のホストと範囲の組み合わせを含む ネットワーク/ホスト オブジェクトを指定できます。[選択(Select)] を選択して、リストからオブジェク トを選択するか、新しいオブジェクトを作成します。

- ステップ **3** [学習受け入れモード(Learning Accept Mode)] タブをクリックしてナレッジベースの生成方法および使用 方法を定義します。詳細については、 異常検出の学習受け入れモードの設定 (10 ページ)を参照してく ださい。
- ステップ **4** 内部ゾーン、不正ゾーン、および外部ゾーンを設定します。
	- 内部ゾーンと不正ゾーンの定義:内部ゾーンは、管理対象のネットワークである内部ネットワークの IPアドレスです。不正ゾーンは、正常なトラフィックでは決して見られないIPアドレス範囲を表して いる必要があります。たとえば、割り当てられていない IP アドレスや、使用されていない内部 IP ア ドレス範囲に属する IP アドレスなどです。

[内部ゾーン(InternalZone)]タブと[不正ゾーン(IllegalZone)]タブを順番にクリックし、[全般(General)] タブで次の項目を設定します。

- [このゾーンを有効化する(Enable this zone)]:ゾーンが異常検出によって処理されるかどうか。
- [サービスサブネット (Service Subnets) 1: ゾーンを構成する IP アドレス。デフォルト (0.0.0.0)で は、ゾーンにアドレスは含まれません。ゾーンのアドレスを定義するように、0.0.0.0を置き換えます。

アドレスには、1 つの単一ホスト(10.100.10.1 など)、1 つのアドレス範囲(10.100.10.0-10.100.10.255 な ど)、あるいは複数の単一ホスト、複数のアドレス範囲、または複数のホストと範囲の組み合わせを含む ネットワーク/ホスト オブジェクトを指定できます。[選択 (Select) ] を選択して、リストからオブジェク トを選択するか、新しいオブジェクトを作成します。

- [外部ゾーンを有効にするかどうかを決定する(Decide whether to enable the external zone)]:外部ゾー ンは、内部ゾーンまたは不正ゾーン用に構成されていないすべてのIPアドレスで構成されます。この ゾーンにはアドレスを明示的に割り当てません。[外部ゾーン(ExternalZone)]タブの[全般(General)] サブタブで、[このゾーンを有効化する(Enable this zone)]チェックボックスを使用して、ゾーンを有 効化または無効化できます。外部ゾーンはデフォルトで有効になっています。
- [スキャナしきい値とヒストグラムの設定(Configure scanner thresholds and histograms)]:各ゾーンに は、[TCPプロトコル(TCP Protocol)]、[UDPプロトコル(UDP Protocol)]、および [その他のプロト コルOther Protocols] のサブタブがあります。これらのタブで、学習されたヒストグラムを上書きする 非デフォルト設定を特定のサービスに対して設定できます。これらの設定の詳細については、 異常検 出しきい値とヒストグラムの設定 (13 ページ)を参照してください。

この時点で、基本的な異常検出の設定が完了しました。

- ステップ **5** (デバイス ビューだけ)異常検出モードを設定します。この設定は、[仮想センサー(VirtualSensors)] ポ リシーで定義します。次のヒントを考慮して、適切なポリシーを選択します。
	- •仮想センサー(親 IPS デバイスで表される vs0 を除く)で異常検出ポリシーを設定した場合は、親 IPS デバイスを選択し、[Virtual Sensors] ポリシーを選択する必要があります。
	- ポリシー ビューで [Anomaly Detection] ポリシーを共有ポリシーとして設定した場合は、ポリシーを割 り当てる IPS デバイスまたはポリシーを割り当てる仮想センサーをホスティングする IPS デバイスを 選択します。

次に、[Virtual Sensors] ポリシーで次の手順を実行します。

- a) テーブルで目的の仮想センサーを選択し、[行の編集(Edit Row)] ボタンをクリックします。
- b) [仮想センサーの変更(Modify Virtual Sensors)] ダイアログボックスで、異常検出モード設定の適切な オプション(検出、非アクティブ、学習)を選択します。デフォルトの通常の動作モードは[Detect]で す。ただし、非対称ノーマライザ モードを使用している場合は、異常検出モードを非アクティブに設 定する必要がある場合があります。これらのモードの詳細については、 異常検出モード (3 ページ) を参照してください。このダイアログボックスのその他の設定の詳細については[、仮想センサー](csm-user-guide-427_chapter38.pdf#nameddest=unique_1376) ダイ [アログボックス](csm-user-guide-427_chapter38.pdf#nameddest=unique_1376)を参照してください。
- c) 異常検出を [Learning] モードにした場合は、目的の学習期間の完了後にモードを忘れずに [Detect] に変 更してください。
- ステップ **6** 必要に応じて、追加のアクションを異常検出シグニチャに追加します。たとえば、攻撃がドロップされる ように拒否アクションを追加します。または、イベントアクションのオーバーライドを設定して、リスク レーティングに基づくアクションを追加できます。詳細については、 異常検出シグニチャの設定 (5 ページ)を参照してください。
- ステップ **7** 必要な場合、ナレッジ ベースを管理します。

([Learning AcceptMode]タブで)ナレッジベースを自動的に循環するように設定した場合、ナレッジベー スは自動的にリフレッシュされるため、手動での操作は不要です。

新しいデータベースの保存だけを行い、それらを使用しないように異常検出を設定した場合は、更新した ナレッジベースを定期的に手動でロードする必要があります。SecurityManagerではこれを行うことはでき ません。代わりに IPS Device Manager (IDM) を使用してください。

IDM(またはIME)を使用して、ナレッジベースをロード、削除、および名前変更したり、ナレッジベー スを外部サーバにアップロードまたは外部サーバからダウンロードしたりできます。実行できる内容の詳 細については、IDM または IME のオンライン ヘルプを参照してください。

# 異常検出の学習受け入れモードの設定

[Anomaly Detection] ポリシーの [Learning Accept Mode] タブを使用して、センサーで新しいナ レッジ ベースを何時間ごとに作成するかを設定します。ナレッジ ベースを作成およびロード ([Rotate])するか、保存([Save Only])するかを設定できます。ナレッジ ベースをロードま たは保存する頻度およびタイミングをスケジュールします。

デフォルトで生成されるファイル名は YYYY-Mon-dd-hh\_mm\_ss

(year-month-day-hour\_minute\_second)です。Mon は現在の月の 3 文字の略語です。

ナレッジ ベースにはツリー構造があり、次の情報を含みます。

- ナレッジ ベース名
- ゾーン名 (Zone name)
- プロトコル
- サービス

ナレッジベースには、各サービスのスキャナしきい値とヒストグラムが保存されます。学習受 け入れモードを自動に設定し、アクションを循環に設定した場合、新しいナレッジ ベースは 24 時間ごとに作成され、次の 24 時間に使用されます。学習受け入れモードを自動に設定し、 アクションを保存だけに設定した場合、新しいナレッジベースは作成されますがロードはされ ず、現在のナレッジベースが使用されます。学習受け入れモードを自動に設定しない場合、ナ レッジ ベースは作成されません。

## $\mathcal{Q}$

CiscoSecurity Manager を使用してナレッジベースの生成方法を設定できますが、ナレッジベー ス自体は管理できません。代わりに IPS Device Manager(IDM)または IPS Manager Express (IME)を使用します。IDM(またはIME)を使用して、ナレッジベースをロード、削除、お よび名前変更したり、ナレッジベースを外部サーバにアップロードまたは外部サーバからダウ ンロードしたりできます。実行できる内容の詳細については、IDM または IME のオンライン ヘルプを参照してください。 ヒント

#### 関連項目

- 異常検出モード (3 ページ)
- 異常検出の設定 (7 ページ)
- 異常検出しきい値とヒストグラムについて (12 ページ)

ステップ1 次のいずれかを実行して、変更する異常検出ポリシーを開きます。

- (デバイスビュー)ポリシーセレクタから **[IPS] > [**異常検出(**Anomaly Detection**)**]** を選択します。
- (ポリシービュー)ポリシーセレクタから**[IPS] > [**異常検出(**Anomaly Detection**)**]**を選択します。既 存のポリシーを選択するか、または新しいポリシーを作成します。

ステップ **2** [学習受け入れモード(Learning Accept Mode)] タブをクリックし、次のオプションを設定します。

- [学習ナレッジベースを自動的に受け入れる(Automatically accept learning knowledge base)]:センサー でナレッジベースを自動的に更新するかどうかを指定します。このオプションを選択しない場合、異 常検出では新しいナレッジ ベースが自動的には作成されず、このタブの他のオプションを設定できま せん。
- [アクション(Action)]:ナレッジベースを作成時に保存するかどうかを指定します。

[ローテーション(Rotate)](デフォルト)を選択した場合、定義したスケジュールに従って新しいナレッ ジベースが作成されてロードされます。[保存のみ (Save Only)] を選択した場合、新しいナレッジベース が作成されますが、ロードされません。IDM または IME を使用してナレッジ ベースを調べ、異常検出に ロードするかどうかを決定できます。

- ステップ **3** [スケジュール(Schedule)]フィールドで、新しいナレッジベースを生成するスケジュールを選択します。 デフォルトのスケジュールは、定期的に午前 10 時に開始され、24 時間実行されます。次のオプションが あります。
	- [定期的(Periodic)]:再帰的な期間に基づいてスケジュールします。次のオプションを設定します。
		- [開始時刻 (Start Time) ]: hh:mm:ss 形式 (24 時間制) での学習期間の開始時刻。
		- [時間単位の学習間隔(Learning Interval in hours)]:新しいナレッジベースを作成する前に異常検 出でネットワークから学習する時間の長さ。
- [カレンダーのスケジュール(Calendar Schedule)]:特定の時刻または曜日に基づいてスケジュールし ます。ダイアログボックスは、[Time of Day] テーブルおよび [Days of the Week] テーブルを表示するよ うに変更されます。これらの時刻は選択したすべての日に適用されます。異なる日に異なる時刻は指 定できません。
	- •時間または日を追加するには、該当するテーブルの下にある[行の追加 (Add Row) ] (+) ボタン をクリックします。時刻はhh:mm:ss形式(24時間制)です。日の場合は、リストから日を選択し ます。
	- 既存の時間または日を編集するには、その時間または日を選択し、「行の編集 (Edit Row) 1 (鉛 筆)ボタンをクリックします。
	- 時間または日を削除するには、その時間または日を選択し、[行の削除(DeleteRow)](ゴミ箱) ボタンをクリックします。少なくとも1つの時間と日が設定されていることを確認してください。

## 異常検出しきい値とヒストグラムについて

異常検出では、しきい値およびヒストグラムを使用して、スキャン動作が攻撃であるかどうか を判断します。

学習モード中に、異常検出は各 TCP および UDP ポートのヒストグラムを作成し、その他のプ ロトコルについては、ネットワークの正常な動作のベースラインを作成します(異常検出モー ド (3 ページ)を参照)。たとえば、TCP ポートのヒストグラムには、1 分間に特定の数の 宛先アドレスに対して不完全な接続を行う送信元アドレスの「正常」な数がリストされます。 ヒストグラムには、少数(5)、中程度の数(20)、および多数(100)の宛先アドレスという 3 つのバケットが含まれます(宛先バケットは固定数です)。サービスおよびゾーンごとに個 別のヒストグラムが保持されます( 異常検出ゾーン (4 ページ)を参照)。

たとえば、学習モードでは、TCP ポート 80 に対して次のヒストグラムが作成される場合があ ります。

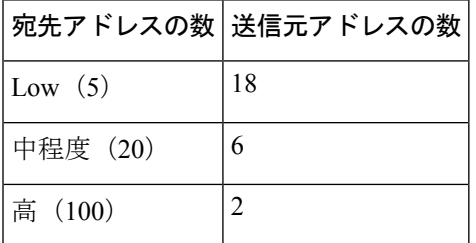

これらの学習したヒストグラムに加えて、異常検出スキャナではしきい値を設定します。一般 的なスキャナしきい値を設定し、特定のサービス(TCP ポート、UDP ポート、またはその他 のプロトコル)に対してしきい値を上書き(別の値を設定)できます。各ゾーンには独自のし きい値があります。

異常検出が、ワームがアクティブにスキャンされる検出モードに移行すると、しきい値とヒス トグラムは次のように使用されます。

- サービスのしきい値を超えるまで、ヒストグラムは無視されます。たとえば、上記の TCP/80トラフィックの表について考えます。しきい値が200(デフォルト)に設定されて いる場合、スキャナアラートをトリガーするにはスキャナが1分間に200台のホストをス キャンする必要があります。7 つの送信元アドレスが 50 台のホストをスキャンし(これ は、20 ~ 99 の宛先をスキャンするホストが 6 台を超えないと予想されるヒストグラムで は異常です)、単一のスキャナが100個のアドレスだけをスキャンした場合、アラートは 生成されず、異常は検出されません。
- スキャナしきい値を超過すると、異常検出では、ヒストグラムを使用して、サービスが ワームに攻撃されているかどうかが判断されます。この例では、送信元が200を超える宛 先をスキャンする場合、異常検出はネットワーク内で収集されたアクティビティを評価し ます。7 台のホストが 50 台のホストをスキャンしたため、ワーム アラートが生成されま す。

ワームに攻撃されている場合、異常検出は学習を停止し、現在の学習情報をクリアします。ま た、一時的にしきい値が下がります。

• ワーム攻撃が検出されると、ワームタイムアウトカウンターが開始されます。タイムアウ トに達すると、スキャナがリセットされます。ワーム攻撃が継続する場合は、新しいア ラートが生成されます。ワームタイムアウトは、[Anomaly Detection]ポリシーの[Operation Settings] タブで設定します。

デフォルトのままにした場合、異常検出は、ネットワークの実際の動作から、ネットワークに ついて学習した内容に基づいてヒストグラムを生成します。ただし、ネットワークを理解して いれば、これらのヒストグラムを微調整して誤検知を減らし、ゾーンごとに、TCP/UDP ポー トまたはその他のプロトコルごとに予想される(または望ましいまたは許容される)動作の独 自の定義を作成できます。関心のあるサービスのみについて独自のヒストグラムを作成し、他 のすべてのポートについてはデフォルトのままにすることができます。また、各ゾーンの一般 的なスキャナしきい値を設定し、特定のサービスに対しては異なるしきい値を設定できます。

しきい値とヒストグラムを設定する方法の詳細については、異常検出しきい値とヒストグラム の設定 (13 ページ)を参照してください。

# 異常検出しきい値とヒストグラムの設定

異常検出では、しきい値およびヒストグラムを使用して、スキャン動作が攻撃であるかどうか を判断します。ほとんどの場合は、異常検出が学習モード中に生成するデフォルトのしきい値 とヒストグラムを使用できます( 異常検出モード (3 ページ)を参照)。ただし、これらの 設定の微調整が必要な場合があります。独自のヒストグラムの作成よりも、しきい値の変更の 方が行う可能性が高くなります。

これらの設定値を設定する前に、異常検出しきい値とヒストグラムについて (12 ページ)を 読んでください。しきい値とヒストグラムを設定するために、これらがどのように連携して使 用されるかを理解する必要があります。

ステップ **1** 次のいずれかを実行して、変更する異常検出ポリシーを開きます。

- (デバイスビュー)ポリシーセレクタから **[IPS] > [**異常検出(**Anomaly Detection**)**]** を選択します。
- (ポリシービュー)ポリシーセレクタから**[IPS] > [**異常検出(**Anomaly Detection**)**]**を選択します。既 存のポリシーを選択するか、または新しいポリシーを作成します。
- ステップ **2** しきい値またはヒストグラムを変更するゾーンのタブをクリックします。[内部ゾーン(Internal Zone)]、 [不正ゾーン(Illegal Zone)]、[外部ゾーン(External Zone)] の各ゾーンに別固の値を設定します。ゾーン の説明については、異常検出ゾーン (4ページ)を参照してください。

各ゾーンのタブには、[General]、[TCPProtocol]、[UDPProtocol]、[OtherProtocols] の 4 つのサブタブがあり ます。[General]タブでは、ゾーンのIPアドレスと、ゾーンがイネーブルになっているかどうかを定義しま す(外部ゾーンには他のゾーンで指定されていないすべてのIPアドレスが含まれるため、外部ゾーンに対 して特定のアドレスは設定しません)。

その他のタブでは、しきい値とヒストグラムを定義します。

ステップ **3** しきい値またはヒストグラムを変更するプロトコルのタブを選択します。[TCPプロトコル(TCPProtocol)]、 [UDPプロトコル(UDP Protocol)]、[その他のプロトコル(Other Protocol)]

各タブで、次のオプションを設定します。

- [有効(Enabled)]:プロトコルに対して異常検出を有効にするかどうか。このオプションで、すべて の TCP、UDP、または TCP/UDP 以外のプロトコルでの検出をオフにできます。このオプションを選 択解除した場合、タブに設定されている他の設定はすべて無視されます。
- [宛先ポートマップ (Destination Port Map) ] または [プロトコル番号マップ (Protocol Number Map) ] テーブル:このテーブルには、デフォルト以外のマッピングを設定しているTCP/UDPポート、または その他のプロトコルが一覧表示されます。デフォルトでは、すべてのポートとプロトコルがイネーブ ルになり、デフォルト スキャナしきい値が使用されます。

次の場合にのみ、このテーブルに項目を追加します。ポートまたはプロトコルの検出を無効にする。ポー トまたはプロトコルに異なるしきい値を設定する。または、学習したヒストグラムの代わりに使用される ポートまたはプロトコルの明示的なヒストグラムを設定する。

- マッピングを追加するには、[行の追加(AddRow)](+)ボタンをクリックし、[宛先またはプロトコ ルマップの追加(Add Dest or Protocol Map)] ダイアログボックスに入力します。詳細については、 [Add Dest Port Map]/[Modify Dest Port Map] または [Add Protocol Map]/[Modify Protocol Map] ダイアログ ボックス (15 ページ)を参照してください。
- •マッピングを編集するには、マッピングを選択し、[行の編集 (EditRow) 1 (鉛筆) ボタンをクリック します。
- マッピングを削除するには、マッピングを選択し、[行の削除 (Delete Row) ] (ゴミ箱) ボタンをク リックします。マッピングを削除すると、サービスはデフォルト設定に戻ります。
- [スキャナしきい値 (Scanner Threshold) ]: TCP、UDP、またはその他のプロトコルすべてに対するし きい値。このしきい値は、マッピングテーブルでスキャナオーバーライドを設定したサービス以外の すべてのサービスに使用されます。範囲は 5 ~ 1000 です。デフォルトは 200 です。

• [しきい値ヒストグラム(Threshold Histogram)]:TCP、UDP、またはその他のプロトコルすべてに対 するデフォルトのヒストグラム。このヒストグラムは、マッピングテーブルでスキャナオーバーライ ドを設定したサービス以外のすべてのサービスに使用されます。

このテーブルの内容は固定されています。項目の追加や削除はできません。ただし、行を選択して[行の編 集(Edit Row)](鉛筆)をクリックすると、しきい値設定に指定されている送信元アドレスの数を変更で きます。 [Histogram] ダイアログボックス (17 ページ)を参照してください。

ステップ **4** デフォルト以外の設定を定義するゾーンとプロトコルの組み合わせごとに、このプロセスを繰り返します。

### **[Add Dest Port Map]/[Modify Dest Port Map]** または **[Add Protocol Map]/[Modify Protocol Map]** ダイアログボックス

[Add Dest Port Map]/[Modify Dest Port Map] ダイアログボックスを使用して、TCP または UDP の宛先ポート スキャナ設定を追加または修正し、[Add Protocol Map]/[Modify Protocol Map] ダ イアログボックスを使用して、その他のプロトコルのスキャナ設定を追加または修正します。

これらの設定を設定する前に、次の項を参照してください。

- 異常検出しきい値とヒストグラムについて (12 ページ)
- 異常検出しきい値とヒストグラムの設定 (13 ページ)

### $\mathcal{D}$

異常検出でワーム攻撃を探すために、ポートまたはプロトコルを追加する必要はありません。 デフォルトで、すべてのポートとプロトコルが処理されます。特定の設定を設定する必要があ るのは、特定のポートまたはプロトコルで検出をオフにする場合、またはデフォルト以外のし きい値またはヒストグラムが必要な場合だけです。 ヒント

#### ナビゲーション パス

異常検出ポリシーの [内部ゾーン (Internal Zone) ]、[不正ゾーン (Illegal Zone) ] または [外部 ゾーン(External Zone)] タブのサブタブである [TCPプロトコル(TCP Protocol)]、[UDPプロ トコル(UDPProtocol)]、または[その他のプロトコル(OtherProtocol)]で、[宛先ポートマッ プ (Destination Port Map) ] テーブルまたは [プロトコル番号マップ (Protocol Number Map) ] テーブルの下にある [行の追加 (Add Row) 1ボタンをクリックするか、行を選択して [行の編 集(EditRow)]ボタンをクリックします。ここで実行する必要のある手順の詳細については、 異常検出しきい値とヒストグラムの設定 (13ページ)を参照してください。

フィールド リファレンス

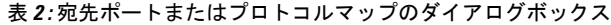

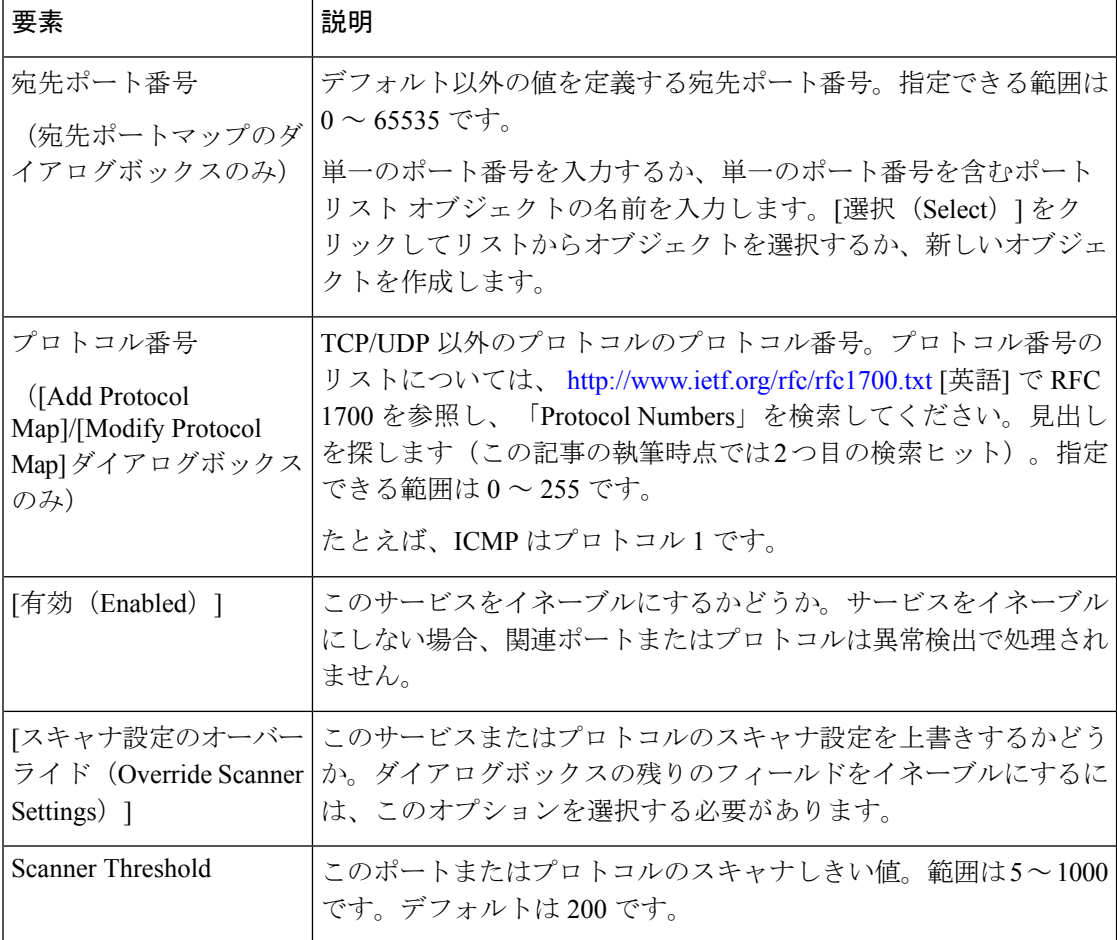

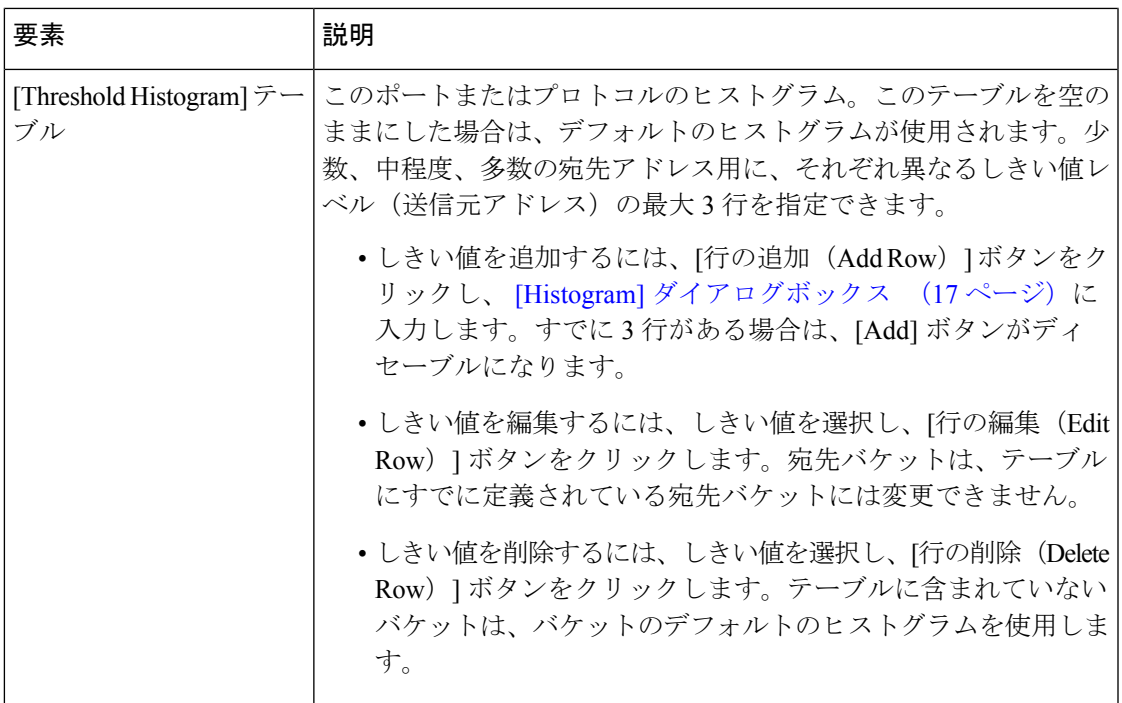

## **[Histogram]** ダイアログボックス

[Histogram] ダイアログボックスを使用して、ヒストグラムのエントリを作成または修正しま す。作成または修正するヒストグラムによって、異常検出で生成されたデフォルトのヒストグ ラムが上書きされます。これらのヒストグラムの使用方法の詳細については、次の項を参照し てください。

- 異常検出しきい値とヒストグラムについて (12 ページ)
- 異常検出しきい値とヒストグラムの設定 (13 ページ)

### ナビゲーション パス

[Anomaly Detection] ポリシーで、次のいずれかを行います (異常検出の設定 (7ページ)を 参照)。

- [内部ゾーン(Internal Zone)]、[不正ゾーン(Illegal Zone)]、または[外部ゾーン(External Zone)]タブのサブタブである[TCPプロトコル(TCPProtocol)]、[UDPプロトコル(UDP Protocol)]、または [その他のプロトコル(Other Protocol)] で、[しきい値ヒストグラム (Threshold Histogram)] テーブルの行を選択して [行の編集(Edit Row)] ボタンをクリッ クします。
- [宛先またはプロトコルマップの追加(Add Dest orProtocol Map)] または [宛先またはプロ トコルマップの変更(Modify Dest or Protocol Map)] ダイアログボックスで、[行の追加 (Add Row)] ボタンをクリックするか、行を選択して [行の編集(Edit Row)] ボタンを 選択します。マップダイアログボックスを開く方法については、[Add Dest Port Map]/[Modify

Dest Port Map] または [Add Protocol Map]/[Modify Protocol Map] ダイアログボックス (15 ページ)を参照してください。

フィールド リファレンス

表 **<sup>3</sup> : [Histogram]** ダイアログボックス

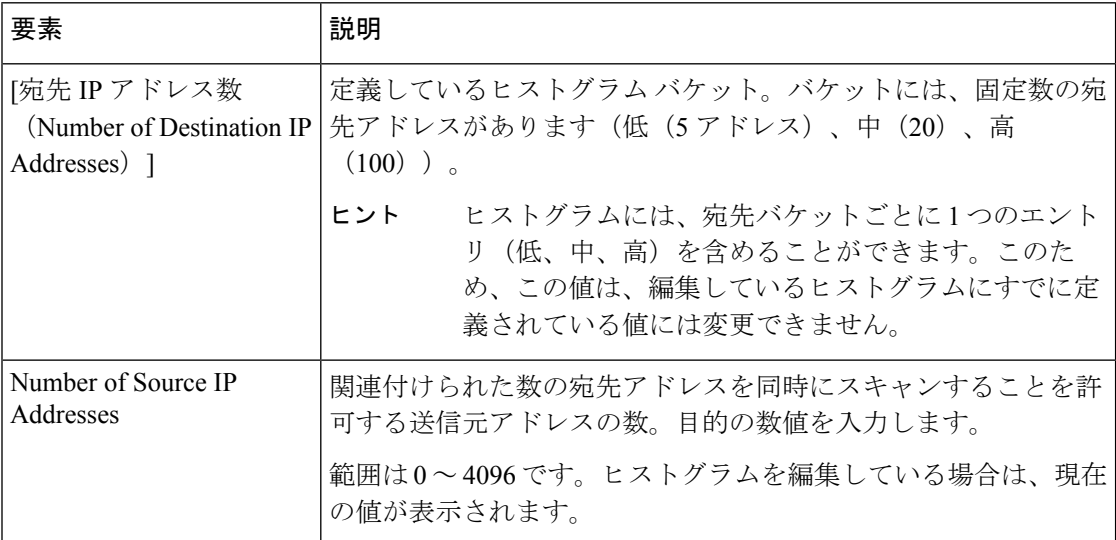

翻訳について

このドキュメントは、米国シスコ発行ドキュメントの参考和訳です。リンク情報につきましては 、日本語版掲載時点で、英語版にアップデートがあり、リンク先のページが移動/変更されている 場合がありますことをご了承ください。あくまでも参考和訳となりますので、正式な内容につい ては米国サイトのドキュメントを参照ください。